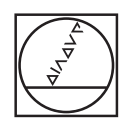

# **HEIDENHAIN**

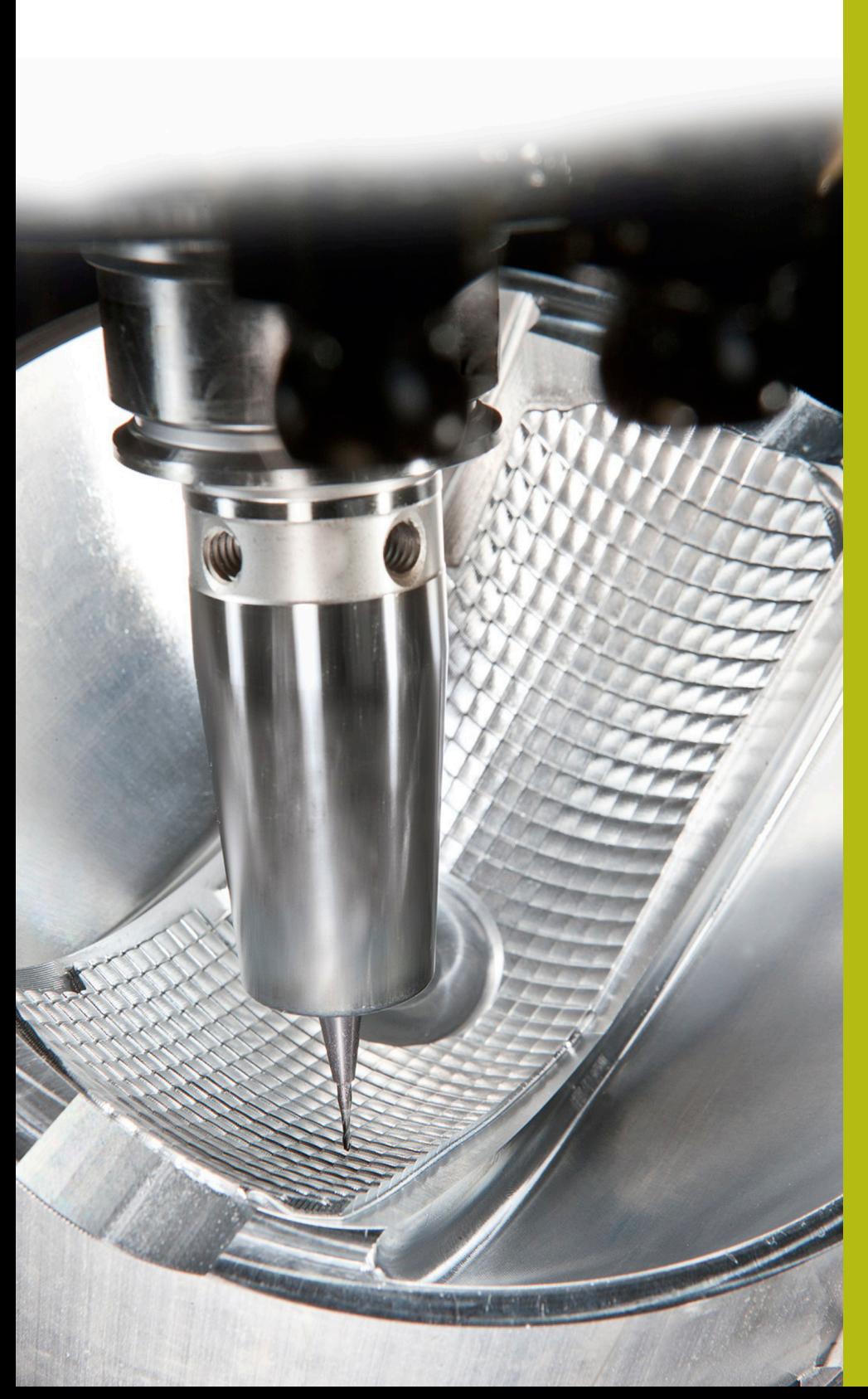

# **NC Solutions**

**Descrizione della FAQ 1410 Cinematica portautensili per testa angolare**

**Italiano (it) 4/2017**

### **1 Descrizione della FAQ 1410 Integrazione delle teste angolari esemplificative in TNC 640**

Per TNC 640, a partire dal software NC 340 59x-06 è possibile assegnare cinematiche portautensili. Il controllo numerico considera così a livello cinematico gli orientamenti utensile. Se si attiva il Controllo anticollisione dinamico e sono stati descritti i corpi di collisione, le cinematiche dei portautensili vengono verificate per riscontrare una possibile collisione.

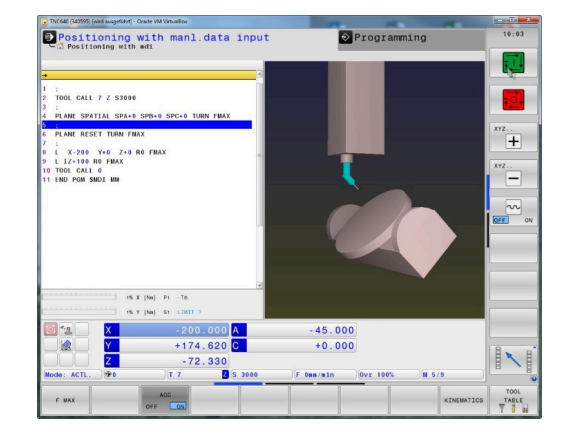

#### **Descrizione**

Sono qui a disposizione due diverse teste angolari. Queste teste angolari sono create in modo variabile affinché la cinematica e i corpi di collisione possano essere semplicemente adattati alla relativa applicazione. Procedere come segue:

- ▶ Scaricare e dezippare la cartella AngleHead.zip
- Trasferire il contenuto completo della cartella al controllo numerico nella directory: **TNC:\system\Toolkinematics**

- ▶ Aprire la tabella utensili Se si lavora con la Gestione utensili estesa, aprire TOOL.T nella modalità **Programmaz.**
- ▶ Commutare il softkey **EDIT** su ON
- ▶ Posizionare il cursore nella colonna KINEMATIC nella riga dell'utensile al quale si intende assegnare il portautensili

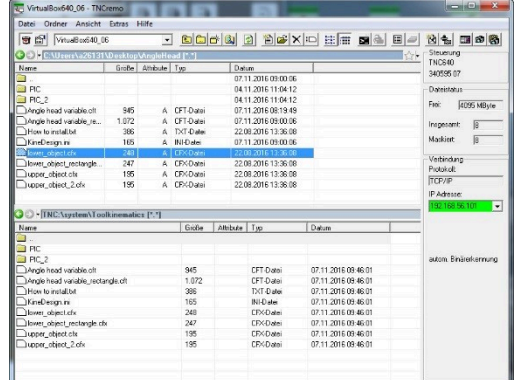

Vetindung aktiv

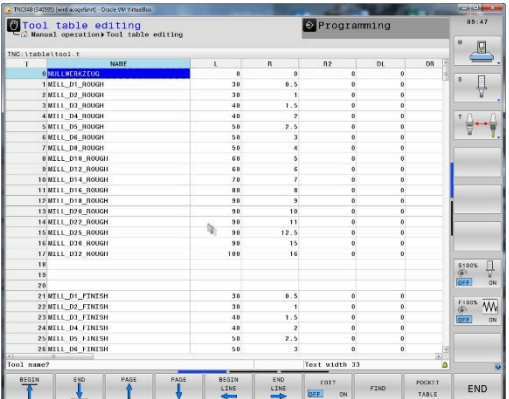

**Premere il softkey SELEZIONE** 

Premere il softkey **TOOL HOLDER WIZARD**

- > Il controllo numerico apre un terzo desktop
- Selezionare l'icona **APRI**

- Selezionare il file .cft della testa angolare che si intende utilizzare
- Confermare la selezione con **OK**

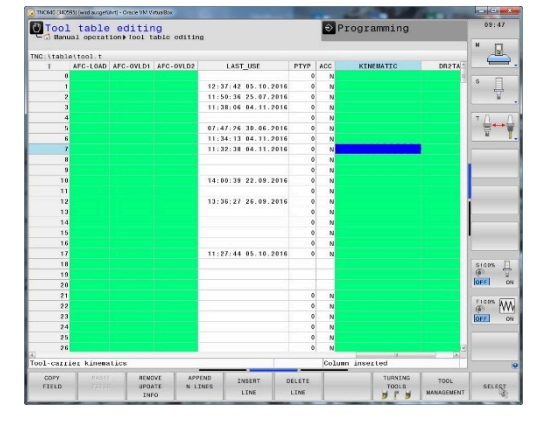

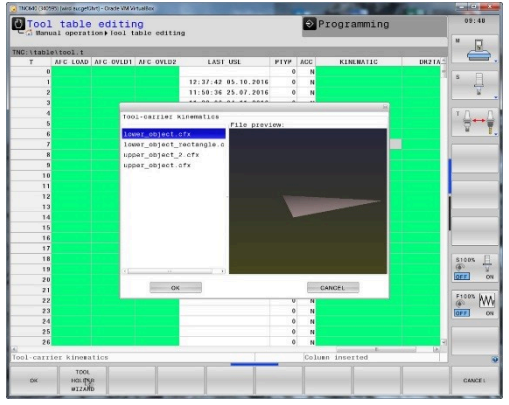

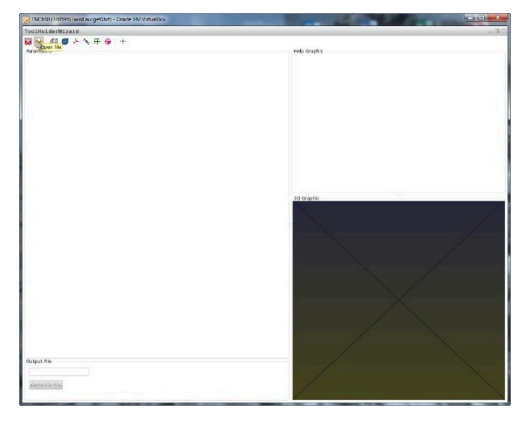

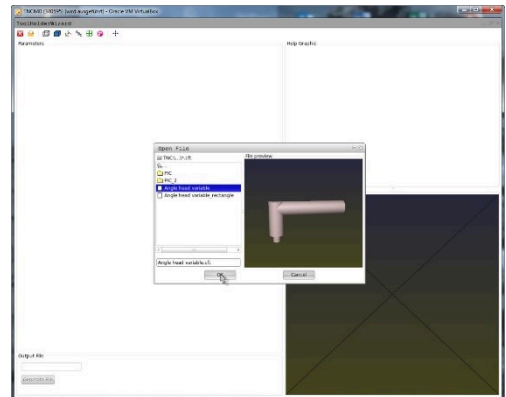

Definire i parametri della testa angolare affinché sia conforme a quella utilizzata

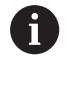

Tenere presente che i dati utensile Lunghezza e Raggio della tabella utensili sono attivi a partire dall'estremità della testa angolare.

- $\blacktriangleright$ Indicare in **File output** il nome con cui si desidera salvare la cinematica portautensili definita come file .cfx
- Fare clic su **Genera file**

- > Il controllo numerico segnala che il file del portautensili è stato generato con successo
- Fare clic su **OK**
- $\mathbf{r}$ Chiudere il terzo desktop

Nella tabella utensili premere di nuovo il softkey **SELEZIONE**

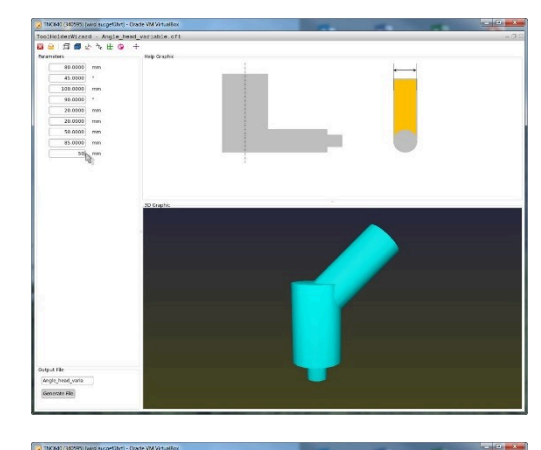

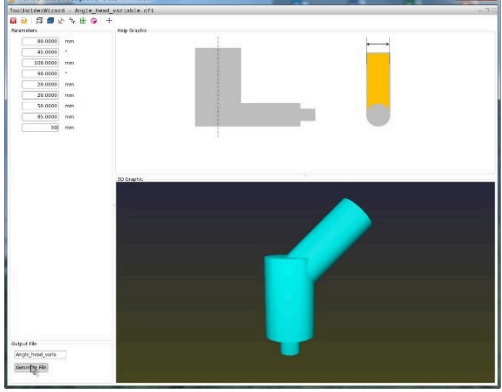

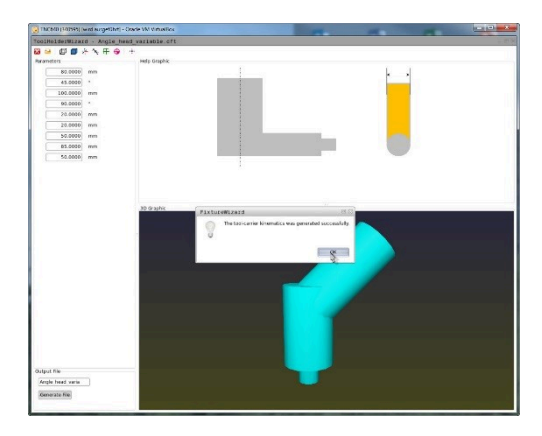

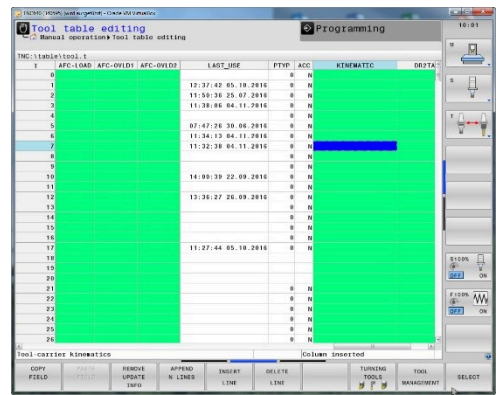

- Nella finestra sovrapposta selezionare il file .cfx creato
- Confermare la selezione con **OK**  $\blacktriangleright$

- Il controllo numerico inserisce il nome del file .cfx nella colonna Kinematic
- Chiudere la tabella utensili o editare altri utensili  $\mathbf{b}$

- Nel programma richiamare l'utensile con il blocco **TOOL CALL**  $\blacktriangleright$
- Con una funzione PLANE allineare il sistema di coordinate del pezzo rispetto all'asse utensile

Con angolo solido **SPA0 SPB0 SPC0** il controllo numerico posiziona, in funzione della cinematica della macchina, gli assi della testa o gli assi della tavola in modo tale da allineare l'asse dell'utensile perpendicolarmente alla superficie del pezzo.

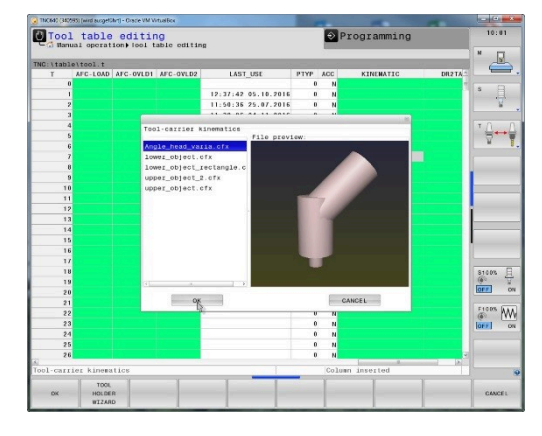

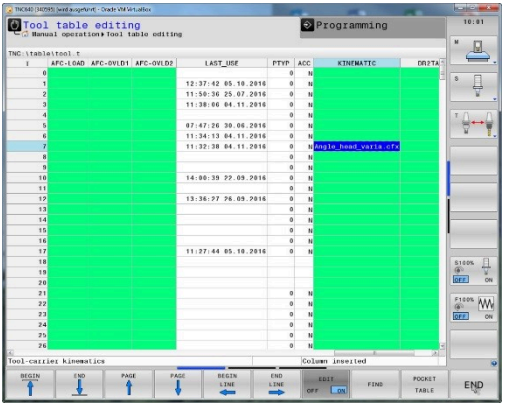

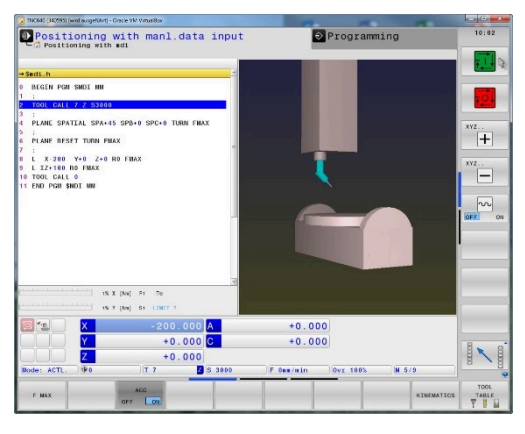

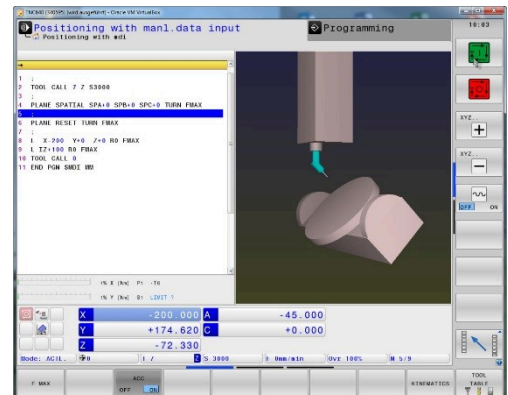

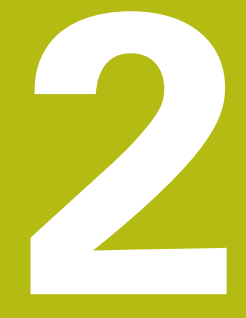

# **Estratto del manuale utente**

### **2.1 Principi fondamentali**

Con l'aiuto del portautensili è possibile creare e gestire i portautensili. Il controllo numerico non considera a livello di calcolo i portautensili.

I portautensili di teste ad angolo retto sono di supporto su macchine a 3 assi con lavorazioni negli assi utensile **X** e **Y**, in quanto il controllo numerico considera le dimensioni delle teste ad angolo.

Insieme all'opzione software #8 **Advanced Function Set** 1 è possibile orientare il piano di lavoro sull'angolazione delle teste intercambiabili e quindi continuare a lavorare con l'asse utensile **Z**.

Insieme all'opzione software #40 **Dynamic Collision Monitoring** è possibile controllare tutti i portautensili e proteggerli così da eventuali collisioni.

Affinché il controllo numerico consideri nei calcoli i portautensili, è necessario eseguire le seguenti fasi di lavoro:

- $\blacksquare$ salvataggio dei modelli di portautensili
- $\overline{\phantom{a}}$ parametrizzazione dei modelli di portautensili
- assegnazione dei portautensili parametrizzati

## **2.2 Salvataggio dei modelli di portautensili**

Molti portautensili si differenziano esclusivamente per le loro dimensioni; per forma geometrica sono identici. Per non dover progettare autonomamente tutti i portautensili, HEIDENHAIN offre modelli di portautensili finiti. I modelli di portautensili sono modelli 3D definiti dal punto di vista geometrico ma modificabili nelle dimensioni.

I modelli di portautensili devono essere salvati in **TNC:\system \Toolkinematics** e presentare l'estensione **.cft**.

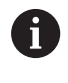

Se il controllo numerico non dispone dei modelli di portautensili, scaricare i dati desiderati dall'indirizzo: **[https://www.klartext-portal.it/it/suggerimenti/nc](https://www.klartext-portal.it/it/suggerimenti/nc-solutions/)[solutions/](https://www.klartext-portal.it/it/suggerimenti/nc-solutions/)**

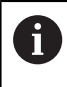

Se sono necessari altri modelli di portautensili, mettersi in contatto con il costruttore della macchina o produttori terzi.

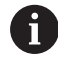

I modelli di portautensili possono essere composti da più file. Se i file sono incompleti, il controllo numerico visualizza un messaggio di errore.

**Utilizzare soltanto modelli completi di portautensili.**

#### **2.3 Parametrizzazione dei modelli di portautensili**

Prima che il controllo numerico possa considerare i portautensili nei calcoli, i relativi modelli devono essere provvisti delle dimensioni effettive. Questa parametrizzazione si esegue nel tool supplementare **ToolHolderWizard**.

I portautensili parametrizzati con l'estensione **.cfx** si salvano in **TNC:\system\Toolkinematics**.

Il tool supplementare **ToolHolderWizard** si comanda principalmente con il mouse. Con il mouse è possibile impostare la ripartizione desiderata dello schermo, trascinando con il tasto sinistro del mouse premuto le linee di separazione tra le zone **Parametri**, **Immagine ausiliaria** e **Grafica 3D**.

Nel tool supplementare **ToolHolderWizard** sono disponibili le seguenti icone:

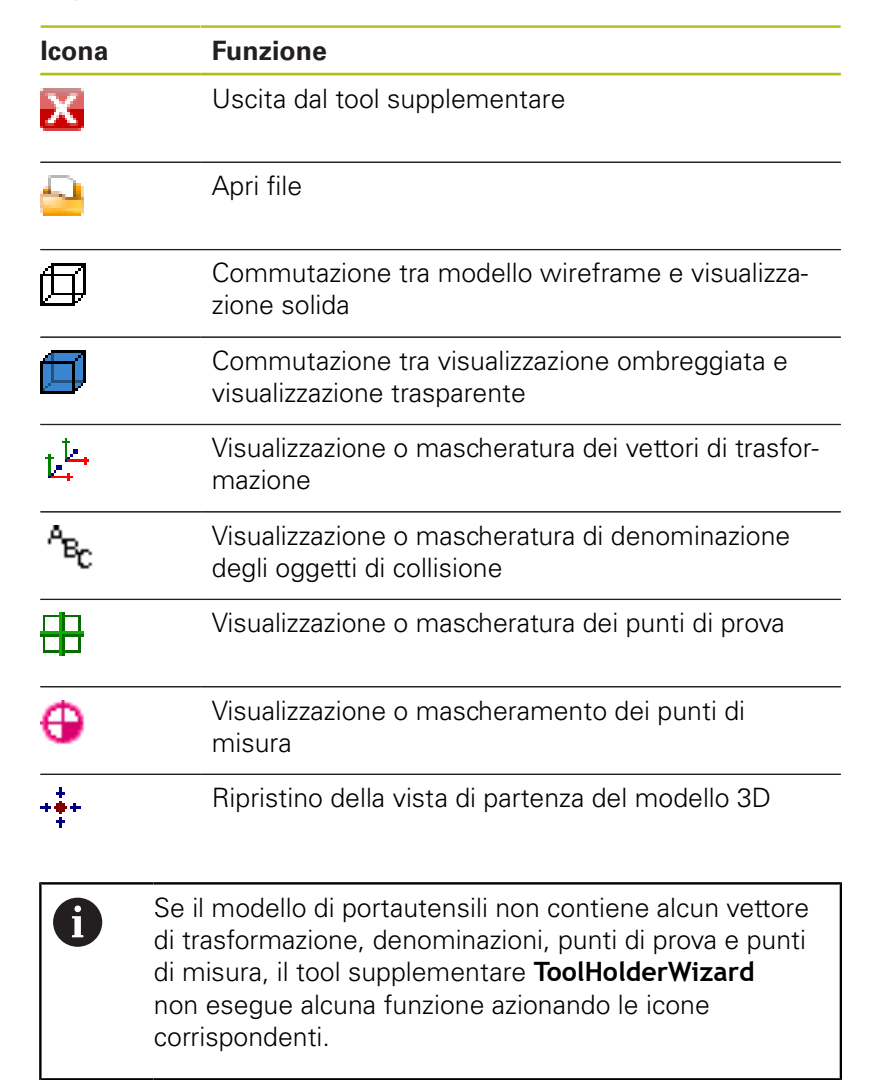

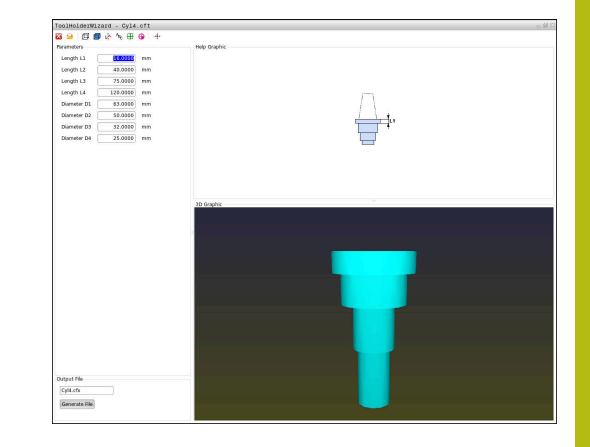

#### **Parametrizzazione del modello di portautensili nel modo operativo Funzionamento manuale**

Per parametrizzare e salvare il modello di portautensili, procedere come indicato di seguito.

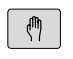

Premere il tasto **Funzionamento manuale**

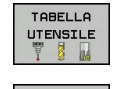

Premere il softkey **TABELLA UTENSILE**

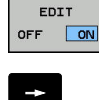

**Premere il softkey EDIT** 

Posizionare il cursore nella colonna **KINEMATIC**

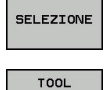

- **Premere il softkey SELEZIONE**
- HOLDER<br>UIZARD
- Premere il softkey **TOOL HOLDER WIZARD**
- > Il controllo numerico apre il tool supplementare **ToolHolderWizard** in una finestra in primo piano.
- Toccare l'icona **APRI FILE**
- Il controllo numerico apre una finestra in primo piano.
- Selezionare il modello di portautensili desiderato con l'immagine dell'anteprima
- Premere il pulsante **OK**
- Il controllo numerico apre il modello di portautensili desiderato.
- > Il cursore si trova sul primo valore parametrizzabile.
- Adattamento dei valori
- Inserire nel campo **File di output** il nome del portautensili parametrizzabile
- **Premere il pulsante CREA FILE**
- Reagire eventualmente al feedback del controllo numerico
- Selezionare l'icona **CHIUDI**
- Il controllo numerico chiude il tool supplementare

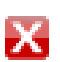

#### **Parametrizzazione del modello di portautensili nel modo operativo Programmaz.**

Per parametrizzare e salvare il modello di portautensili, procedere come indicato di seguito.

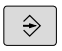

#### **Premere il tasto Programmaz.**

- PGM<br>MGT
- ▶ Premere il tasto **PGM MGT**
- Selezionare il percorso **TNC:\system \Toolkinematics**
- Selezionare il modello di portautensili
- Il controllo numerico apre il tool supplementare **ToolHolderWizard** con il modello di portautensili selezionato.
- > Il cursore si trova sul primo valore parametrizzabile.
- Adattamento dei valori
- Inserire nel campo **File di output** il nome del portautensili parametrizzabile
- **Premere il pulsante CREA FILE**
- Reagire eventualmente al feedback del controllo numerico
- Selezionare l'icona **CHIUDI**
- > Il controllo numerico chiude il tool supplementare

### **2.4 Assegnazione dei portautensili parametrizzati**

Affinché il controllo numerico consideri a livello di calcolo un portautensili parametrizzato, è necessario assegnare un portautensili all'utensile e **richiamare di nuovo l'utensile**.

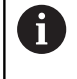

I portautensili parametrizzati possono essere composti da più file. Se i file sono incompleti, il controllo numerico visualizza un messaggio di errore.

**Utilizzare soltanto i portautensili completamente parametrizzati!**

Per assegnare un portautensili parametrizzato a un utensile, procedere come descritto di seguito:

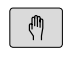

- Premere il tasto di modalità **Funzionamento manuale**
- Premere il softkey **TABELLA UTENSILE**

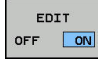

TABELLA<br>UTENSILE  $\mathbf{u}$ 

- Premere il softkey **EDIT**
- Posizionare il cursore nella colonna **KINEMATIC** dell'utensile necessario

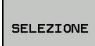

END

- **Premere il softkey SELEZIONE**
- Il controllo numerico apre una finestra in primo piano con portautensili parametrizzato
- Selezionare il portautensili desiderato con l'immagine dell'anteprima
- Premere il softkey **OK**
- Il controllo numerico conferma il nome del portautensili selezionato nella colonna **KINEMATIC**.
- Uscire dalla tabella utensili

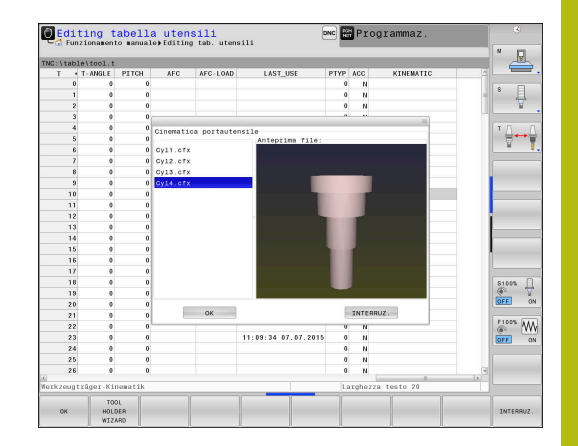